## 024-00 **| 「その他」講座の見方** | 2023-08-05

**TOMOMI** 

(1)会員サイトの[その他の講座]クリックします。

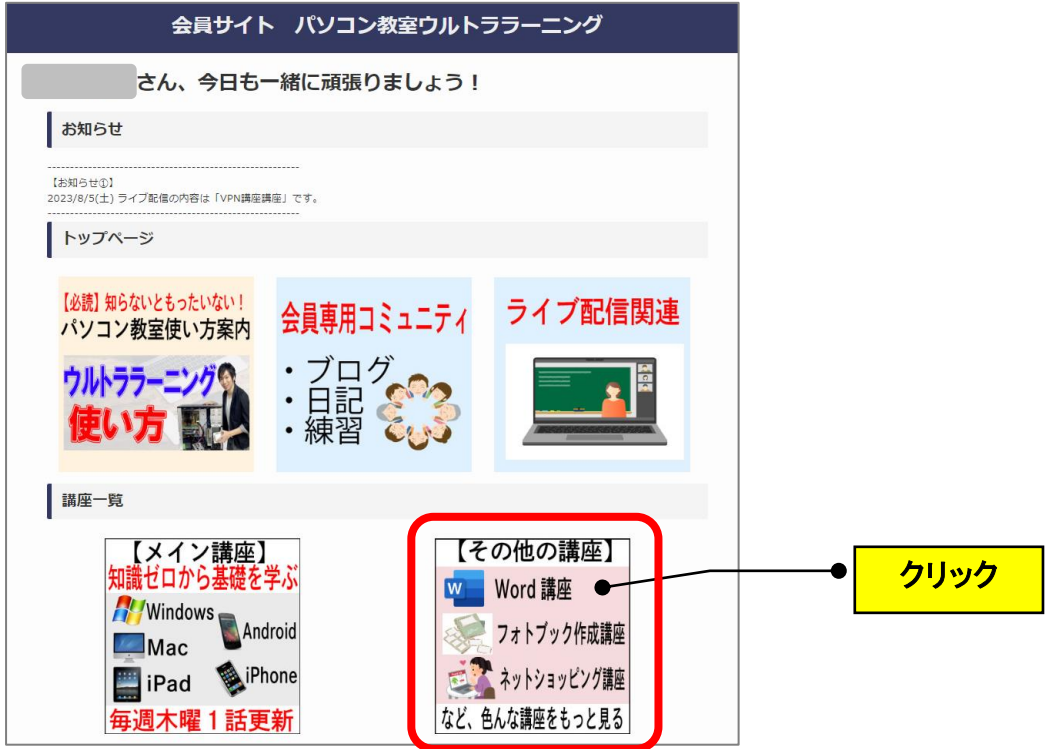

(2) 見たい講座(例: 「Windows10&11 講座」)をクリックします。

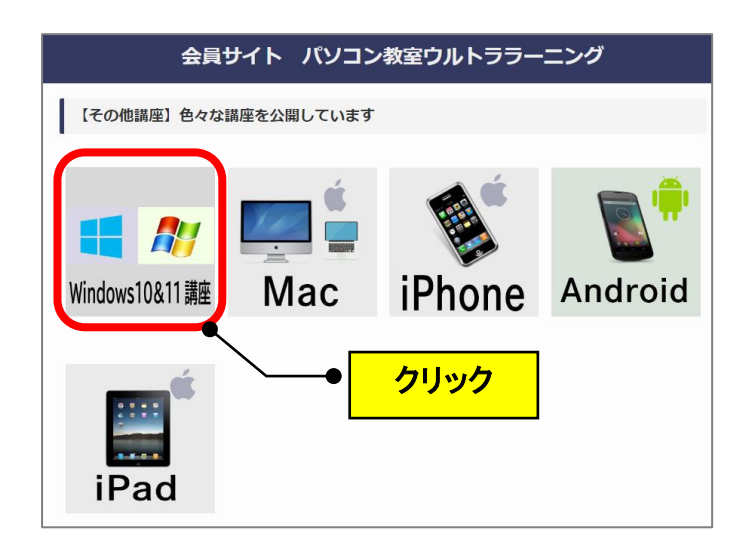

(3)上部の INDEX の緑色のボタンから、見たいカテゴリ(分類)をクリックします。 (例:「メタバース」)

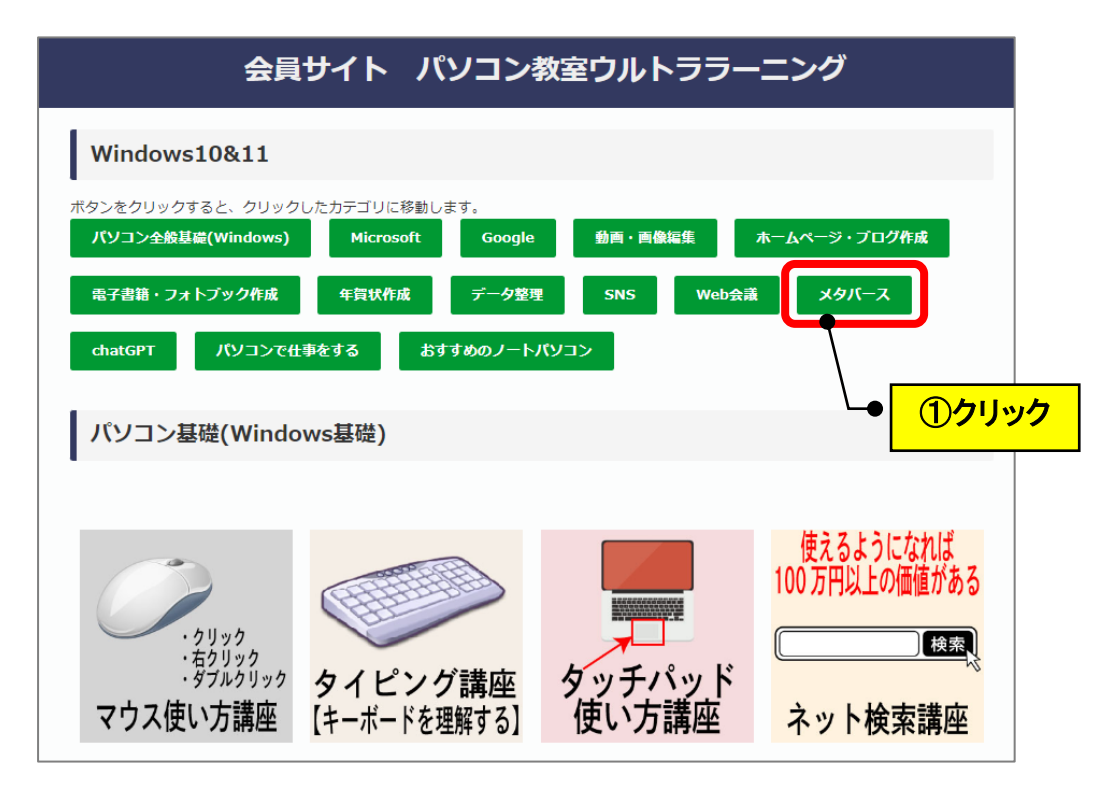

(4)そのカテゴリにジャンプしますので、アイコンをクリックします。(例:「メタバース」)

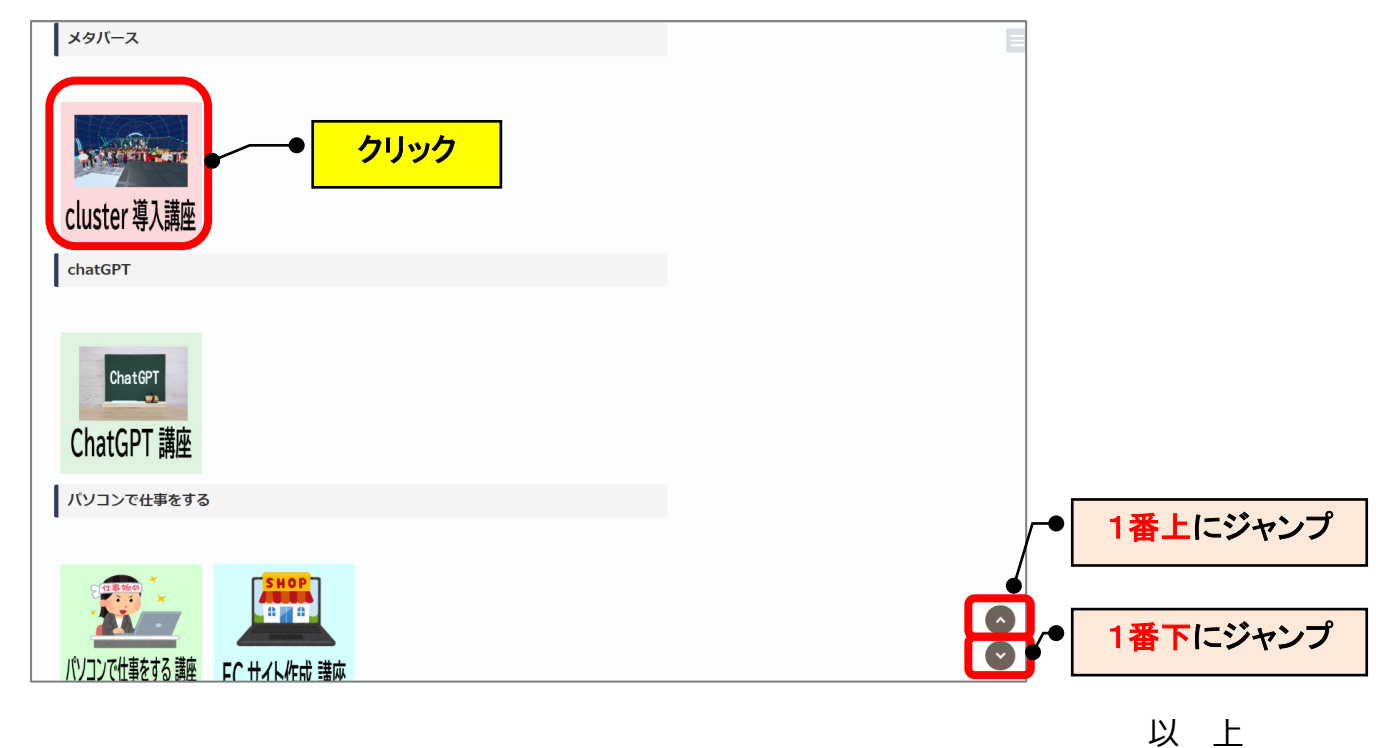